### **A Quick Look at the Camera**

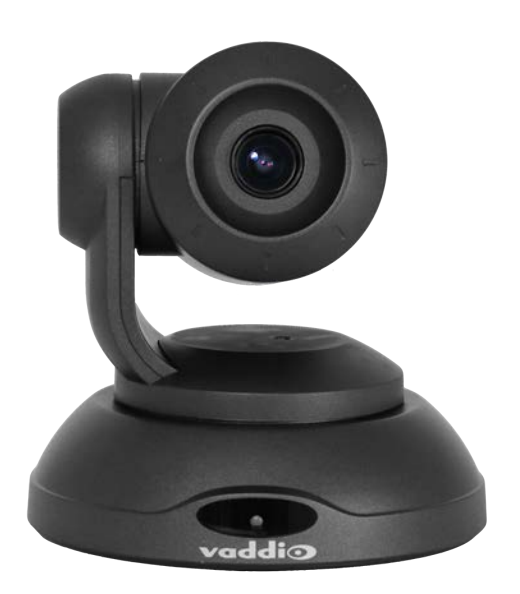

- **Camera and Zoom Lens:** The ConferenceSHOT FX camera features a 3X optical zoom lens.
- <sup>n</sup> **IR sensor:** Receives signals from the remote. Make sure there's nothing directly in front of the camera base, and point the remote at the camera.
- <sup>n</sup> **Status light:** The multi-colored LED indicates the camera's current state, unless it has been turned off.

#### **Note**

The camera may be powered up and sending video even if the status light is off.

### **Using the Remote Control**

The remote provides basic camera control.

### **Quick Reference**

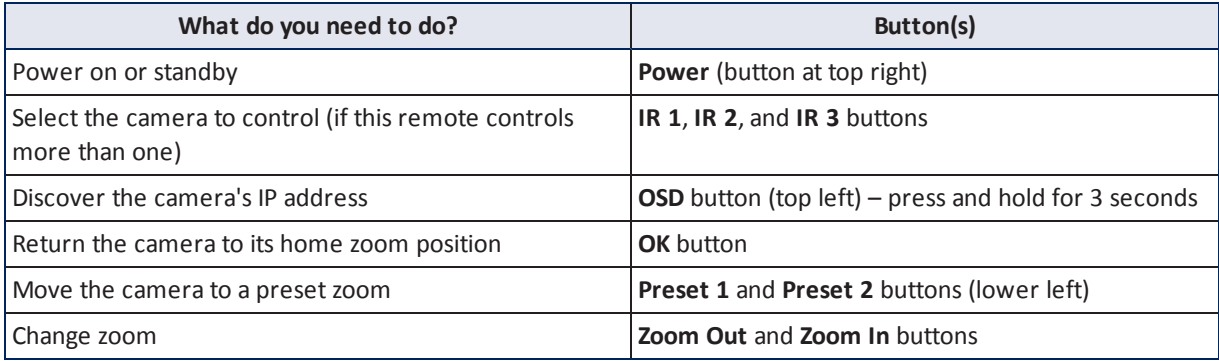

### **Details**

The remote provides the following functions:

**OSD** (On-Screen Display) – Press and hold for 3 seconds to display the camera's IP address and MAC address on the near-end display. Press momentarily to dismiss the information.

**Power indicator** – Shows power on, IR transmission, and battery level.

**Power** – Switch the selected camera on or off.

**Arrow buttons** – Non-functional, so they're perfect for fidgeting.

**OK** – Return to the camera's home zoom level.

**Zoom Out** and **Zoom In** – Change the zoom.

**P-Store** – Preset store. Hold while pressing Preset 1 or Preset 2 to store a preset.

**Preset 1** and **Preset 2** – Zoom the camera to a preset zoom level. Presets may include color settings if defined through the web interface, which provides access to 16 presets.

**IR 1**, **IR 2**, and **IR 3** – In multi-camera installations, selects the camera to be controlled.

### **Storing a Preset Using the Remote**

Zoom to the desired level. Then hold down the **P-Store** button while pressing **Preset 1** or **Preset 2**.

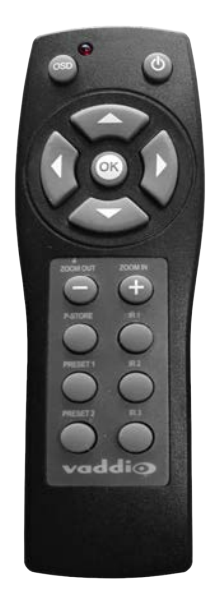

## **Web Interface**

The camera provides a web interface to allow control via an Ethernet network connection, using a browser. In addition to the user-level camera control that the IR remote offers, the web interface provides up to 16 zoom presets.

You will need to know the camera's IP address to use the web interface.

#### **To display the camera's IP address:**

Point the remote at the camera and press the OSD button. The camera overlays its IP address and MAC address on the video output. Press the button again to dismiss the information display.

#### **To access the web interface:**

Enter the IP address or hostname in your browser's address bar. If you use the hostname, you may need to enter **http://** as a prefix to keep the browser from treating it as a search query.

### **User Access**

By default, the web interface opens to the Controls page without requiring a login; but if the administrator has changed the guest access setting, you will need to log in. The default user password is **password**. Only the camera control page is available with user-level access.

# **Operating the Camera**

Controls page (user or guest access)

The Controls page provides most of the same controls as the IR Remote Commander, along with some that are not available from the remote:

- Stop or resume [transmitting](#page-3-0) live camera video (video mute)
- Put the camera in [standby](#page-4-0) or bring it back to the ready state
- Zoom to camera presets

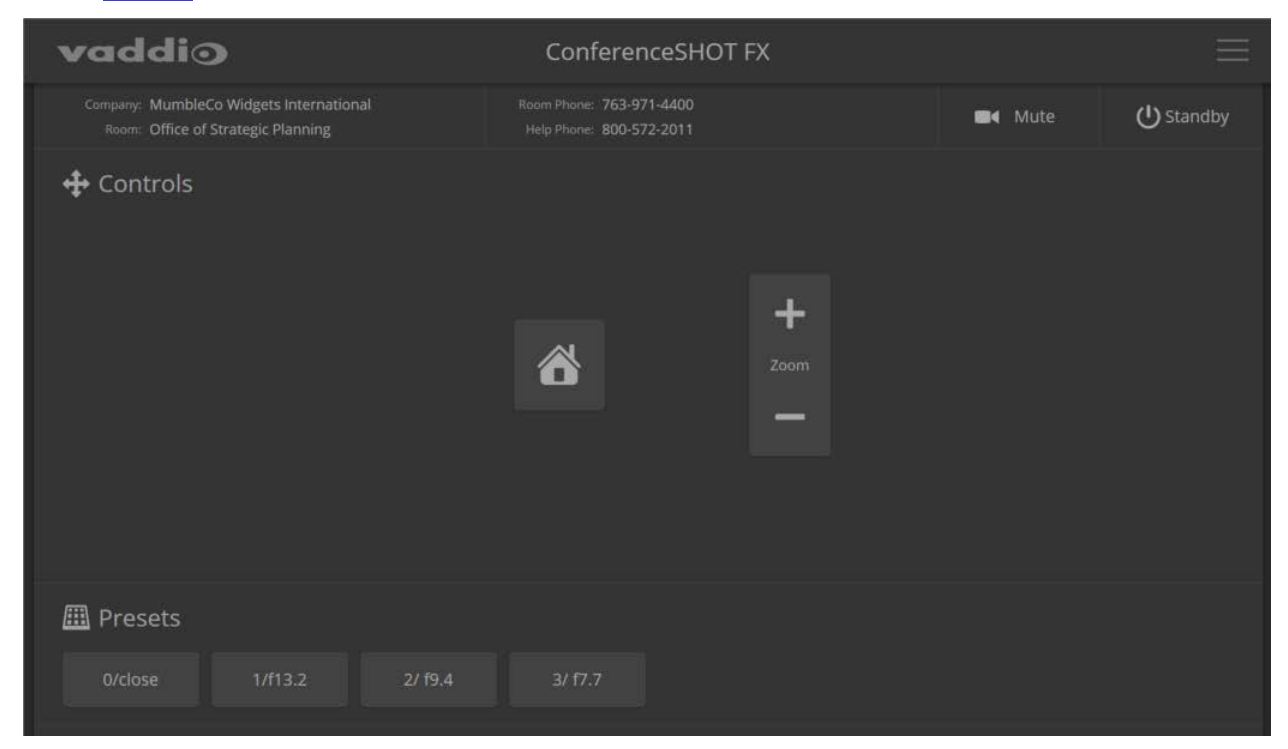

## <span id="page-3-0"></span>**Stopping or Resuming Video**

Use the Video Mute button to temporarily stop video from the camera without placing it in standby. Remember that the mute button does not mute the room's microphones, conference phone, or your computer's microphone. In video mute mode, the camera transmits blue or black video, with a message that the video is muted.

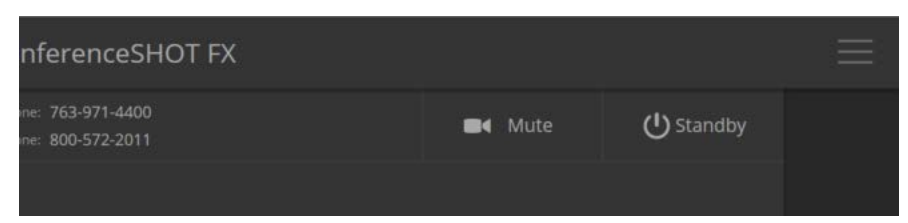

## <span id="page-4-0"></span>**Managing the Camera Ready State**

Use the Standby button to switch between low-power (standby) and ready states.

In standby mode, the button is red and the screen presents the message "Device is in standby."

### **Zooming to a Preset Level**

All defined zoom presets are available from the Controls page. The administrator may assign them descriptive names.

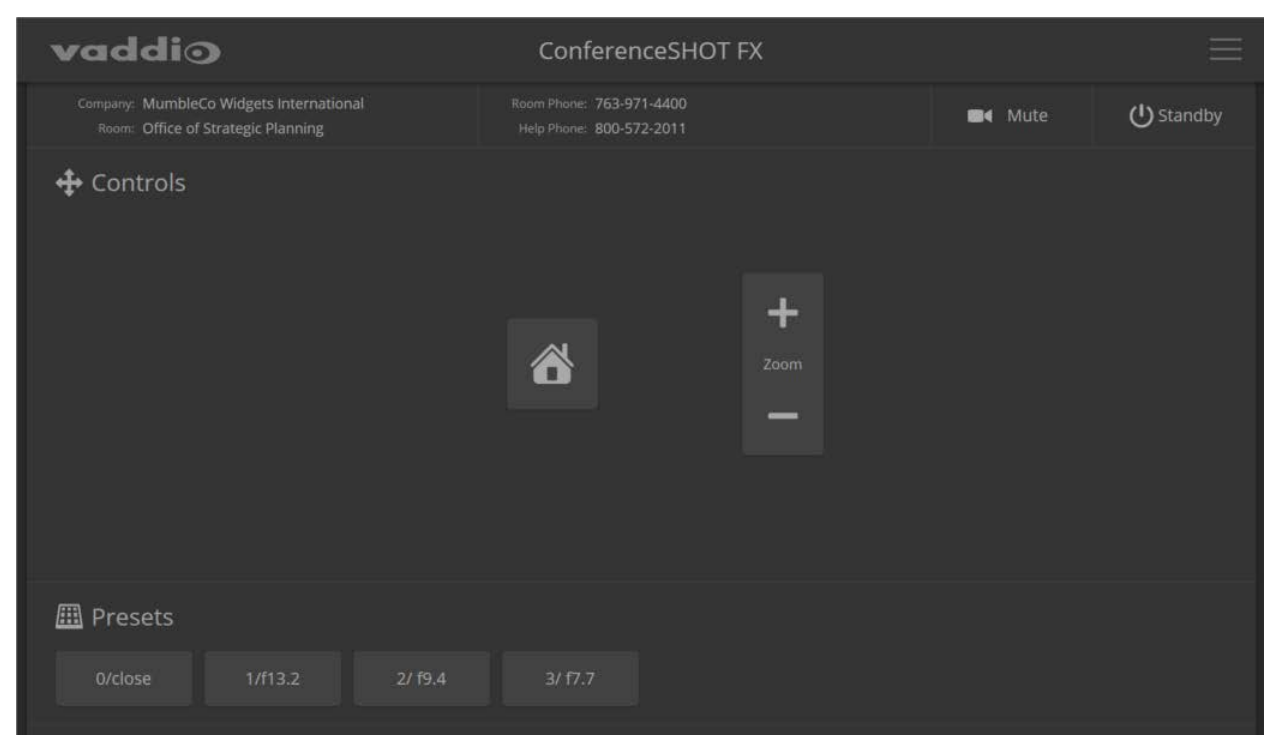

Preset 1 and Preset 2 are also available using the buttons on the remote. If you select a preset that has not yet been programmed, nothing happens.

# **Storing a Zoom Preset**

You must log in as admin to set the home zoom level or presets 3 through 16; however, anyone can use the remote to set presets 1 and 2.

Zoom to the desired level, then hold down the P-Store button while pressing either Preset 1 or Preset 2.

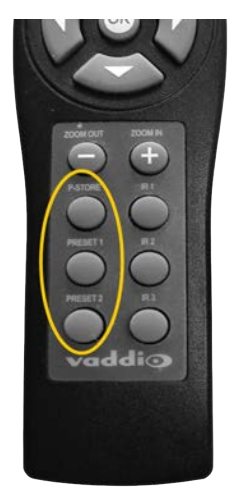